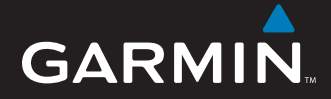

# Quick Start Manual

# nüvi<sup>®</sup> 5000™ *GPS navigator*

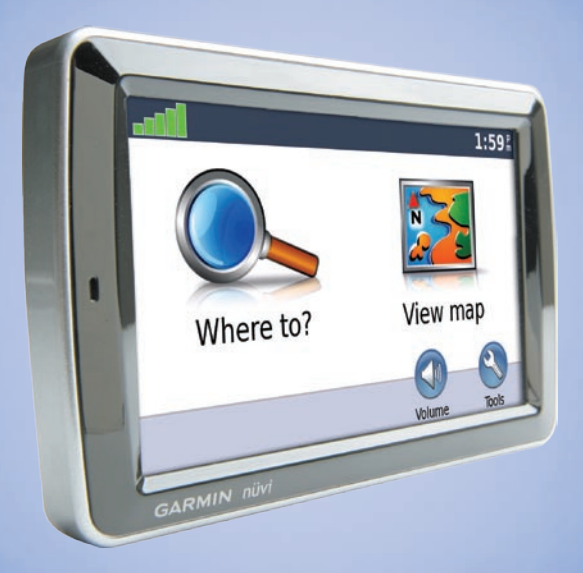

 November 2007 Part Number 190-00857-01 Rev. A Printed in Taiwan© 2007 Garmin Ltd. or its subsidiaries

# **Your nüvi Unit**

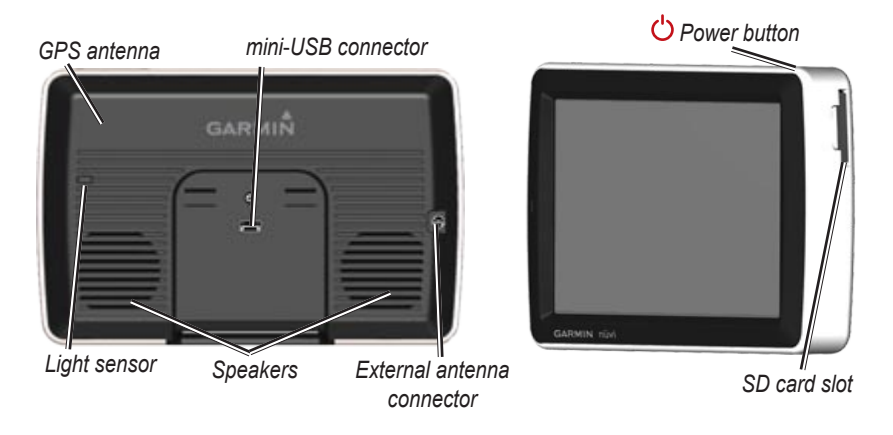

# **What's in the Box?**

**nüvi***®* GPS device and **cradle**.

**Vehicle suction cup mount** to mount the nüvi to your windshield.

**Dashboard disk** to mount the suction cup mount on your dashboard.

**Vehicle power cable** to provide external power.

**USB cable** to connect the nüvi to your computer. Your nüvi connects to your computer as a mass storage device.

**WARNING:** See the *Important Safety and Product Information* guide in the product box for product warnings and other important information.

State law in Minnesota and California prohibits and/or restricts drivers from using suction mounts on their windshields while operating motor vehicles. (See California Vehicle Code 26708(a); Minnesota Statutes Section 169.71.) Other Garmin dashboard or friction mounting options should be used in those states. Check your state and local laws and ordinances where you drive, as other states may enact similar prohibitions or related restrictions against windshield objects that obstruct the driver's vision (Michigan and New Jersey law currently prohibits windshield objects that obstruct the driver's vision). Remember to always mount your Garmin unit in a location that does not obstruct the driver's view of the road. Garmin does not assume any responsibility for any fines, penalties, or damages that may be incurred as a result of disregarding this notice or as a result of any other state or local law or ordinance relating to use of the unit.

# **Step 1: Mount the nüvi**

#### **To mount the nüvi using the suction cup mount:**

- 1. Plug the vehicle power cable into the power connector on the right side of the cradle.
- 2. Clean and dry your windshield with a lint-free cloth. Remove the clear plastic from the suction cup. Place the suction cup on the windshield.
- 3. Snap the cradle onto the suction cup arm.
- 4. Flip the lever back, toward the windshield.
- 5. Fit the bottom of your nüvi into the cradle.
- 6. Tilt the nüvi back until it snaps into place.
- 7. Plug the other end of the vehicle power cable into a power outlet in your vehicle. Your unit should turn on automatically if it is plugged in and the vehicle key is turned to the ON/ACC position.

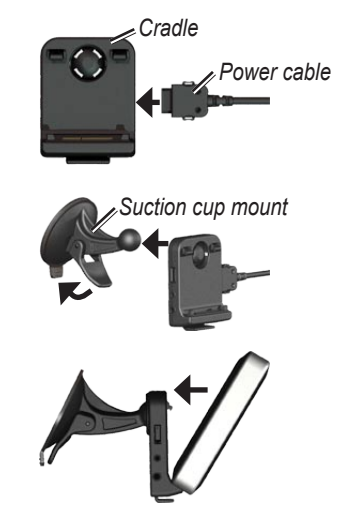

# **Step 2: Configure the nüvi**

To turn on your nüvi, connect the power cable to the unit and plug the other end of the power cable into a power outlet in your vehicle. Turn your vehicle key to the ON/ACC position, and your unit should turn on automatically. Follow the on-screen **instructions** 

### **Step 3: Acquire Satellites**

With your nüvi connected to a power outlet in your vehicle, travel outdoors to an open area, out of garages, and away from tall buildings. Stop your vehicle. Acquiring satellite signals may take a few minutes.

The  $\Box$  hars indicate GPS satellite strength. When one bar is green, the nüvi has acquired satellite signals. Now you can select a destination and navigate to it. For more information about GPS, visit <www.garmin.com/aboutGPS>.

### **Step 4: Use the nüvi**

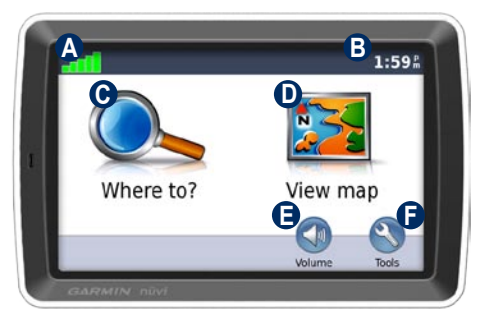

- **A** GPS satellite strength.
- **B** Current time; touch to change time settings.
- **C** Touch to find a destination.
- **D** Touch to view the map.
- **E** Touch to adjust the volume.
- **F** Touch to use the tools such as media players, settings, and Help.

# **Finding an Address**

1. Touch **Where to** > **Address**.

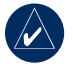

**tip:** Touch **Near** to change the search area.

- 2. Touch **Change State/Province**, if necessary.
- 3. Touch **Search All**.

 OR

 Touch **Spell City**, enter the city, and touch **Done**. Select the city in the list.

- 4. Enter the number of the address, and touch **Done**.
- 5. Enter the street name, and touch **Done**. Select the correct street in the list, if necessary.
- 6. Touch the address, if necessary.
- 7. Touch **Go** to navigate to this location.

# **Finding Points of Interest**

The detailed maps on your nüvi offer many points of interest (POIs), including lodging, banks, and shopping. To find a POI, touch **Where to**, and select a category.

To find a POI by spelling the name, touch **Where to** > **Spell Name**.

To search for a location in a different area, touch **Where to** > **Near**.

# **Adding a Via Point**

You can add stops (via points) to your route. The nüvi gives you directions to the via point and then to your final destination.

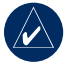

**TIP:** To add more than one stop to the route, edit the current route. Touch **Where to** > **Routes**.

- 1. With a route active, touch **Menu** > **Where to**.
- 2. Search for the extra stop.
- 3. Touch **Go**.
- 4. Touch **Add as Via Point** to add this stop before your destination. Touch **Set as new Destination** to make this your new final destination.

# **Using the Main Pages**

Touch **View map** to open the Map page. The **o** vehicle icon shows your current location. Touch and drag the map to view a different area of the map.

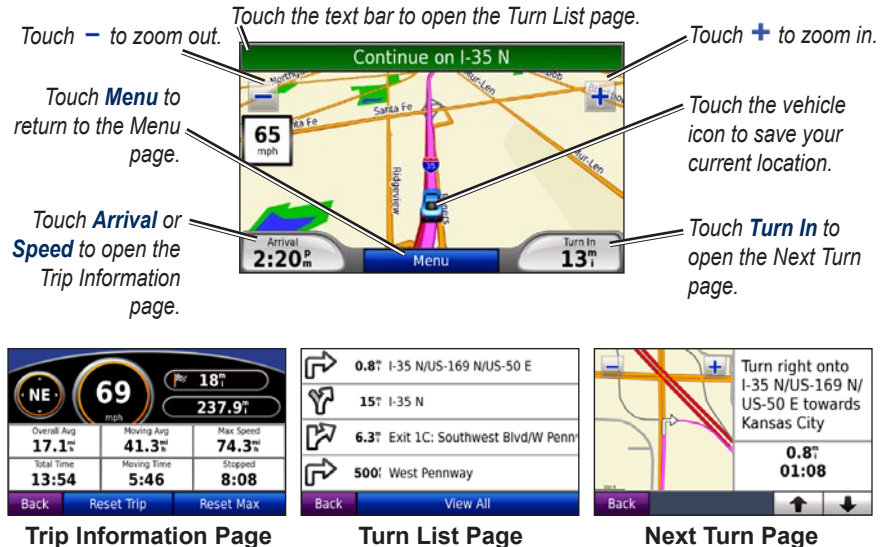

# <span id="page-6-0"></span>**Using the FM Transmitter**

Before using the FM transmitter in your area, see the FM transmitter legal notice in the owner's manual.

You can listen to the audio from your nüvi on your vehicle's speakers. From the Menu page, touch **Volume** > **Audio Output** > **FM Transmitter**. Select an FM channel for the FM transmitter, and select the same channel on your nüvi.

### **Using FM TMC Traffic**

If your nüvi is connected to the optional FM TMC (Traffic Message Channel) traffic receiver and you are in a coverage area, the nüvi can receive traffic information. For more information about FM traffic receivers and coverage areas, see [www.garmin](www.garmin.com/traffic) [.com/traffi](www.garmin.com/traffic)c.

#### **Traffic on Your Route**

When calculating your route, the nüvi examines the current traffic and automatically optimizes the route for the shortest time. You might still be routed

through traffic if no alternative roads exist. If a severe traffic delay occurs on your route while you are navigating, the nüvi automatically recalculates the route.

The Map page displays  $\circ$  or  $\triangle$  when there is traffic on your route. The number in the icon represents the number of minutes the traffic has added to your route, which has been automatically calculated into the arrival time shown on the map. The locale you selected at initial startup determines which type of traffic icon is used: diamondshaped icons  $(\circledast)$  for North America, triangular icons  $($ 

# **Using MSN***®* **Direct**

With an optional MSN Direct Receiver, you can access MSN Direct content. For more information, see [www.garmin.com/traffi](www.garmin.com/traffic)c or [http://garmin.msndirect.co](http://garmin.msndirect.com)m.

### **Loading Files on Your nüvi**

You can store files, such as MP3s and JPEG image files, in the internal memory of the nüvi or on an optional SD card. Connect the mini-USB connector to the back of the nüvi, and connect the larger end of the cable to an available USB port on your computer. You can also insert an optional SD card in the SD card slot, and press it until it clicks.

Your nüvi and SD card appear as removable drives in My Computer on Windows*®* computers and as mounted volumes on Mac*®* computers.

### **Using the Music Player**

Load music files to the internal memory or SD card. See [page 7.](#page-6-0)

Touch **Tools** > **Music Player**. Touch **Browse**. Touch a category. To play the entire category from the beginning of the list, touch the first song listed. To play a specific song, touch the title.

To create, edit, and listen to playlists, touch **Browse** > **Playlists**.

# **Using the Audible Player**

To create an Audible.com account, and purchase and load audible books, visit [http://garmin.audible.co](http://garmin.audible.com)m.

Touch **Tools** > **Audible Player**. Touch **Browse**. Touch a category, and then touch a book title. To create and play bookmarks, touch the **Create** and **View** buttons.

# **Playing Video**

**WARNING:** Do not attempt to operate or watch video input while operating a vehicle. Driver operation or viewing of video input while the vehicle is moving could cause an accident or collision resulting in property damage, serious injury, or death.

Your nüvi accepts NTSC composite video. You need an A/V adapter cable, available from Garmin or an electronics store. For more information, go to [http://buy.garmin](http://buy.garmin.com) [.com](http://buy.garmin.com) or contact your Garmin dealer.

1. Connect the small end of the A/V adapter cable to the A/V IN connector on the right side of the cradle.

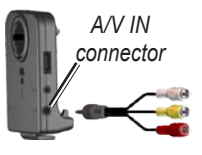

- 2. Connect the red, white, and vellow connectors to the corresponding plugs on your video device.
- 3. Apply external power to the video device, if necessary. Turn on the video device.
- 4. Touch **Yes** to switch to the video. To automatically switch to the video when you connect an external video source, open the Menu page and touch **Tools** > **Settings** > **Video Input**.

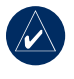

**NOTE:** To return to the Video Input page while a video is playing, touch anywhere on the screen.

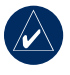

**NOTE:** There will be black lines around the video image.

# **Caring for Your nüvi**

Your nüvi contains sensitive electronic components that can be permanently damaged if exposed to excessive shock or vibration. To minimize the risk of damage to your nüvi, avoid dropping your unit and operating it in high-shock and high-vibration environments.

#### **Cleaning the nüvi**

The nüvi is constructed of high-quality materials and does not require user maintenance other than cleaning. Clean the outer casing of the nüvi (not the touch screen) using a cloth dampened with a mild detergent solution, and then wipe it dry. Avoid chemical cleaners and solvents that can damage plastic components.

#### **Cleaning the Touch Screen**

Clean the touch screen with a soft, clean, lint-free cloth. Use water, isopropyl alcohol, or eyeglass cleaner, if needed. Apply the liquid to the cloth, and then gently wipe the touch screen.

#### **Protecting Your nüvi**

- Carry and store your nüvi in the optional carrying case. •
- Do not store the nüvi where prolonged exposure to extreme temperatures can occur because it can cause permanent damage.
- Do not expose the nüvi to water. Contact with water can cause this unit to malfunction.
- Never use a hard or sharp object to operate the touch screen, or damage may result. Though a PDA stylus can be used to operate the touch screen, never attempt this while operating a vehicle. •

### **Avoiding Theft**

- To avoid theft, remove the unit and the mount from sight when not in use. Remove the residue on the windshield left by the suction cup.
- Do not keep your unit in the glove compartment. •
- Register your product at [http://my.garmin.co](http://my.garmin.com)m. •

• Use the Garmin Lock™ feature. See "Locking Your nüvi."

# **Locking Your nüvi**

- 1. Touch **Tools** > **Settings** > **Security**.
- 2. Touch the button beside **Garmin Lock**.
- 3. Enter a 4-digit PIN and drive to a security location.

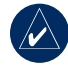

**NOTE:** If you forget your PIN and your security location, you must send your nüvi to Garmin to get it unlocked. You must also send a valid product registration or proof of purchase.

# **Calibrating the Screen**

If the touch screen is not responding properly, turn off the nüvi. Hold your finger on the screen, and turn on the nüvi. Continue holding down on the screen until the calibration screen appears. Follow the on-screen instructions.

### **More Information**

For more information about your nüvi, touch **Tools** > **Help**. You can download the latest version of the owner's manual from [www.garmin.com.](www.garmin.com) For information about accessories, go to [http://buy.garmin.co](http://buy.garmin.com)m or contact your Garmin dealer.

Garmin® and nüvi® are trademarks of Garmin Ltd. or its subsidiaries, registered in the USA and other countries. Garmin Lock™ is a trademark of Garmin Ltd. or its subsidiaries.

Windows® is a registered trademark of Microsoft Corporation in the United States and/or other countries. Mac® is a registered trademark of Apple Computer, Inc. Audible.com® is a registered trademarks of Audible, Inc. © Audible, Inc. 1997–2005. MSN is a registered trademark of Microsoft Corporation in the United States and/or other countries. Other trademarks and trade names are those of their respective owners.

**For the latest free software updates (excluding map data) throughout the life of your Garmin products, visit the Garmin Web site at [www.garmin.com.](www.garmin.com)**

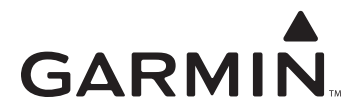

© 2007 Garmin Ltd. or its subsidiaries

Garmin International, Inc. 1200 East 151<sup>st</sup> Street, Olathe, Kansas 66062, USA

Garmin (Europe) Ltd. Liberty House, Hounsdown Business Park, Southampton, Hampshire, SO40 9RB UK

> Garmin Corporation No. 68, Jangshu 2nd Road, Shijr, Taipei County, Taiwan

> > <www.garmin.com>

Part Number 190-00857-01 Rev. A